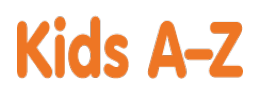

Your child has access to award-winning digital resources through Kids A-Z, Learning A-Z's website created for students. After your child logs in, each website your child's teacher has subscribed to is shown. Your child can work on assignments or select other resources for reading and writing practice.

## **Website Resources for Your Student**

# Raz-Kids

eBooks and eQuizzes at just-right reading levels (In English and Spanish)\*

# Access resources on mobile devices by downloading the Kids A-Z app from the app store. Data rates may apply.

#### **Kids A-Z Login Instructions**

Step 1: Go to <www.kidsa-z.com> Step 2: Enter or choose the teacher's username, dtressito

Step 3: Your child finds his or her username on the class chart,

Step 4: Your child enters his or her password,

# **How to Register for and Receive Progress Reports**

- After your child logs in, click on the green parent button at the top right of the screen and enter your email address.
- $\bullet$ Send your email address(es) to your child's teacher at <dtressito@jacksonsd.org>
- Clip and fill out the form below and return it to your child's teacher.

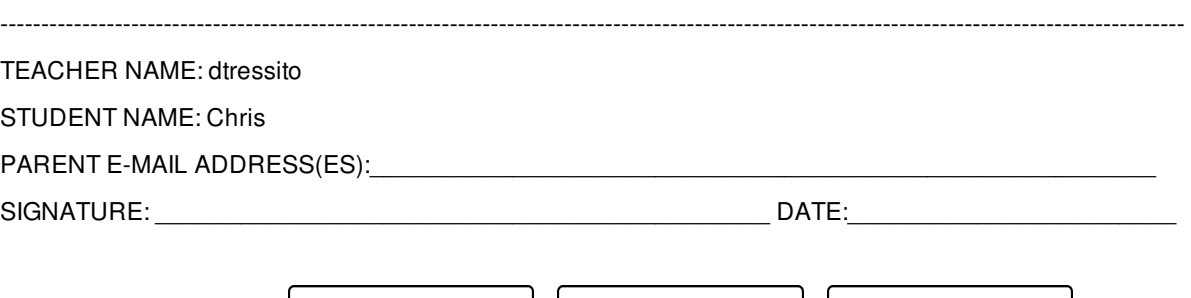

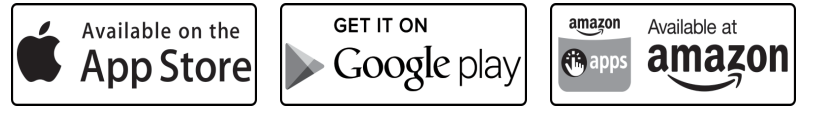

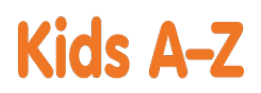

Your child has access to award-winning digital resources through Kids A-Z, Learning A-Z's website created for students. After your child logs in, each website your child's teacher has subscribed to is shown. Your child can work on assignments or select other resources for reading and writing practice.

## **Website Resources for Your Student**

# Raz-Kids

eBooks and eQuizzes at just-right reading levels (In English and Spanish)\*

# Access resources on mobile devices by downloading the Kids A-Z app from the app store. Data rates may apply.

#### **Kids A-Z Login Instructions**

Step 1: Go to <www.kidsa-z.com> Step 2: Enter or choose the teacher's username, dtressito

Step 3: Your child finds his or her username on the class chart, Eddie

Step 4: Your child enters his or her password,

# **How to Register for and Receive Progress Reports**

- After your child logs in, click on the green parent button at the top right of the screen and enter your email address.
- $\bullet$ Send your email address(es) to your child's teacher at <dtressito@jacksonsd.org>
- Clip and fill out the form below and return it to your child's teacher.

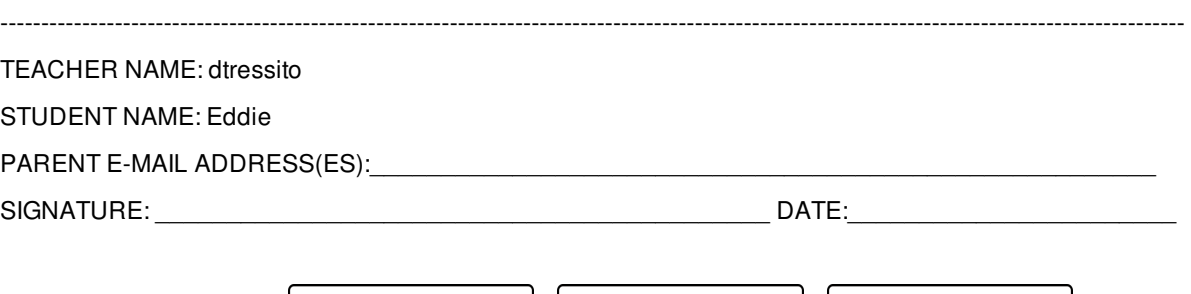

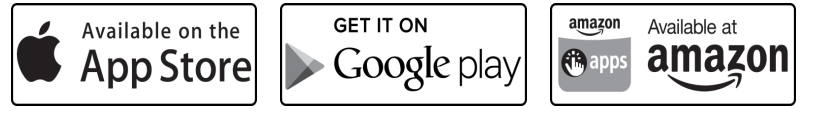

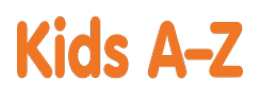

Your child has access to award-winning digital resources through Kids A-Z, Learning A-Z's website created for students. After your child logs in, each website your child's teacher has subscribed to is shown. Your child can work on assignments or select other resources for reading and writing practice.

## **Website Resources for Your Student**

Raz-Kids

eBooks and eQuizzes at just-right reading levels (In English and Spanish)\*

## Access resources on mobile devices by downloading the Kids A-Z app from the app store. Data rates may apply.

#### **Kids A-Z Login Instructions**

Step 1: Go to <www.kidsa-z.com> Step 2: Enter or choose the teacher's username, dtressito

Step 3: Your child finds his or her username on the class chart,

Step 4: Your child enters his or her password,

# **How to Register for and Receive Progress Reports**

- After your child logs in, click on the green parent button at the top right of the screen and enter your email address.
- $\bullet$ Send your email address(es) to your child's teacher at <dtressito@jacksonsd.org>
- Clip and fill out the form below and return it to your child's teacher.

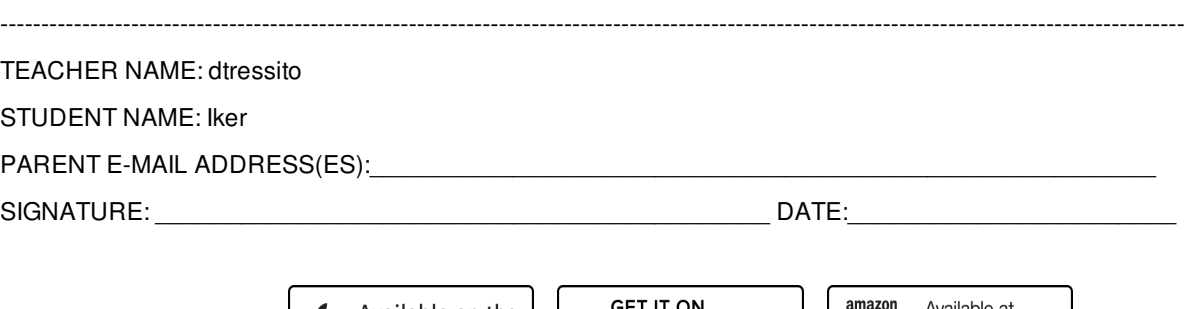

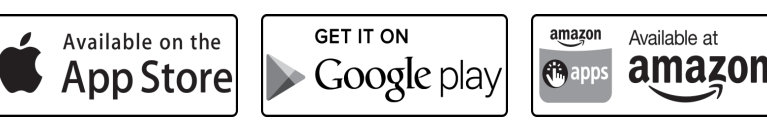

Isaiah

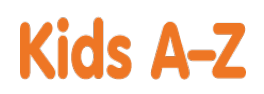

# Dear Parent or Guardian:

Your child has access to award-winning digital resources through Kids A-Z, Learning A-Z's website created for students. After your child logs in, each website your child's teacher has subscribed to is shown. Your child can work on assignments or select other resources for reading and writing practice.

# **Website Resources for Your Student**

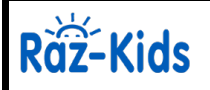

eBooks and eQuizzes at just-right reading levels (In English and Spanish)\*

# Access resources on mobile devices by downloading the Kids A-Z app from the app store. Data rates may apply.

# **Kids A-Z Login Instructions**

Step 1: Go to <www.kidsa-z.com> Step 2: Enter or choose the teacher's username, dtressito

Step 3: Your child finds his or her username on the class chart, so Isaiah

Step 4: Your child enters his or her password,

# **How to Register for and Receive Progress Reports**

- After your child logs in, click on the green parent button at the top right of the screen and enter your email address.
- $\bullet$ Send your email address(es) to your child's teacher at <dtressito@jacksonsd.org>
- Clip and fill out the form below and return it to your child's teacher.  $\bullet$

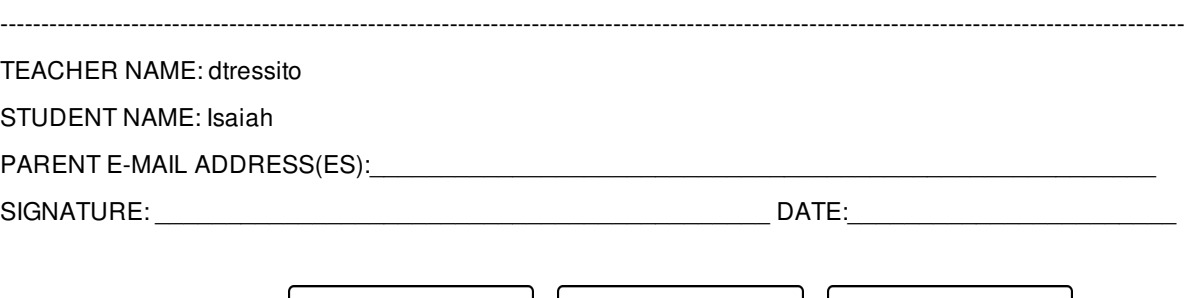

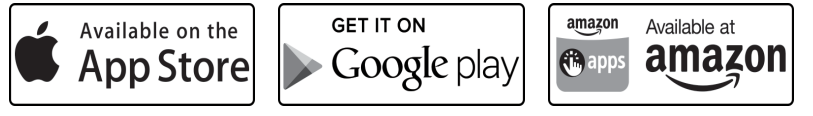

Jacob

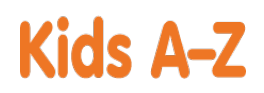

# Dear Parent or Guardian:

Your child has access to award-winning digital resources through Kids A-Z, Learning A-Z's website created for students. After your child logs in, each website your child's teacher has subscribed to is shown. Your child can work on assignments or select other resources for reading and writing practice.

# **Website Resources for Your Student**

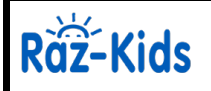

eBooks and eQuizzes at just-right reading levels (In English and Spanish)\*

# Access resources on mobile devices by downloading the Kids A-Z app from the app store. Data rates may apply.

## **Kids A-Z Login Instructions**

Step 1: Go to <www.kidsa-z.com> Step 2: Enter or choose the teacher's username, dtressito

Step 3: Your child finds his or her username on the class chart, **Jacob** 

Step 4: Your child enters his or her password,

# **How to Register for and Receive Progress Reports**

- After your child logs in, click on the green parent button at the top right of the screen and enter your email address.
- $\bullet$ Send your email address(es) to your child's teacher at <dtressito@jacksonsd.org>
- Clip and fill out the form below and return it to your child's teacher.  $\bullet$

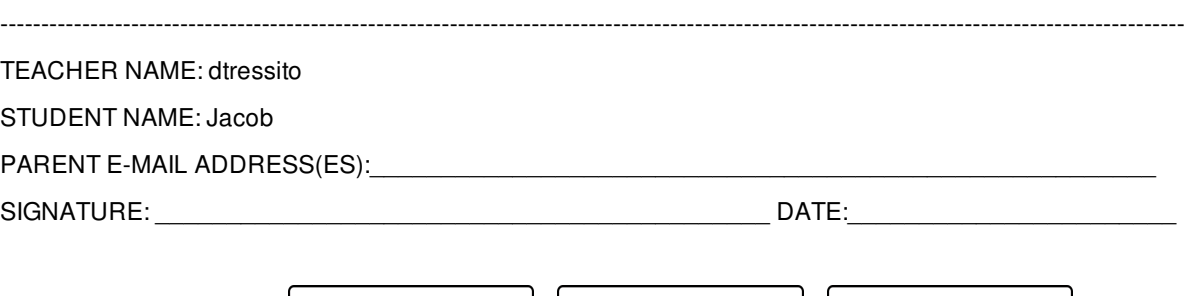

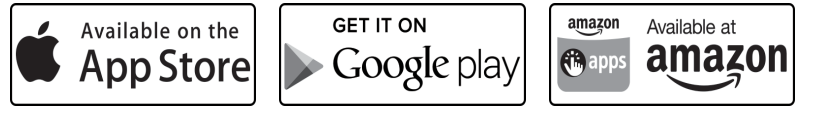

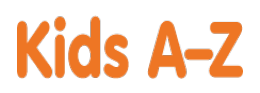

Your child has access to award-winning digital resources through Kids A-Z, Learning A-Z's website created for students. After your child logs in, each website your child's teacher has subscribed to is shown. Your child can work on assignments or select other resources for reading and writing practice.

## **Website Resources for Your Student**

Raz-Kids

eBooks and eQuizzes at just-right reading levels (In English and Spanish)\*

## Access resources on mobile devices by downloading the Kids A-Z app from the app store. Data rates may apply.

#### **Kids A-Z Login Instructions**

Step 1: Go to <www.kidsa-z.com> Step 2: Enter or choose the teacher's username, dtressito

Step 3: Your child finds his or her username on the class chart, Liam

Step 4: Your child enters his or her password,

# **How to Register for and Receive Progress Reports**

- After your child logs in, click on the green parent button at the top right of the screen and enter your email address.
- $\bullet$ Send your email address(es) to your child's teacher at <dtressito@jacksonsd.org>
- Clip and fill out the form below and return it to your child's teacher.

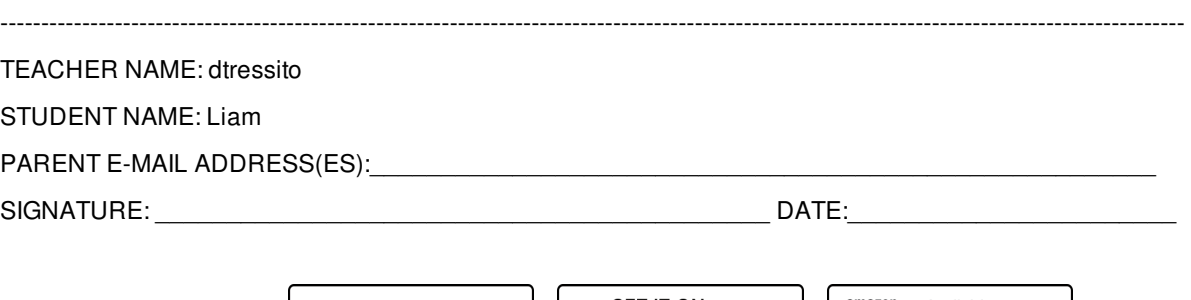

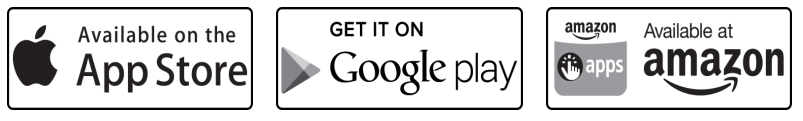

Logan

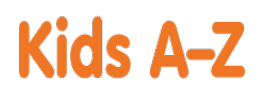

# Dear Parent or Guardian:

Your child has access to award-winning digital resources through Kids A-Z, Learning A-Z's website created for students. After your child logs in, each website your child's teacher has subscribed to is shown. Your child can work on assignments or select other resources for reading and writing practice.

# **Website Resources for Your Student**

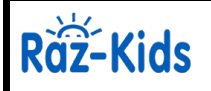

eBooks and eQuizzes at just-right reading levels (In English and Spanish)\*

# Access resources on mobile devices by downloading the Kids A-Z app from the app store. Data rates may apply.

# **Kids A-Z Login Instructions**

Step 1: Go to <www.kidsa-z.com> Step 2: Enter or choose the teacher's username, dtressito

Step 3: Your child finds his or her username on the class chart, Logan

Step 4: Your child enters his or her password,

# **How to Register for and Receive Progress Reports**

- After your child logs in, click on the green parent button at the top right of the screen and enter your email address.
- $\bullet$ Send your email address(es) to your child's teacher at <dtressito@jacksonsd.org>
- Clip and fill out the form below and return it to your child's teacher.  $\bullet$

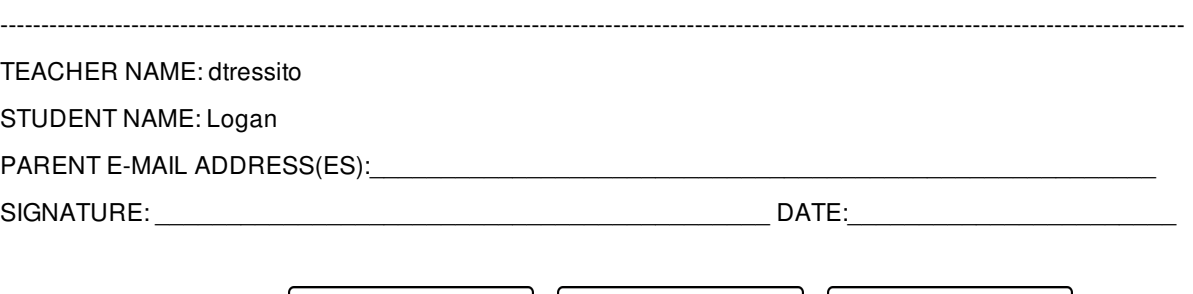

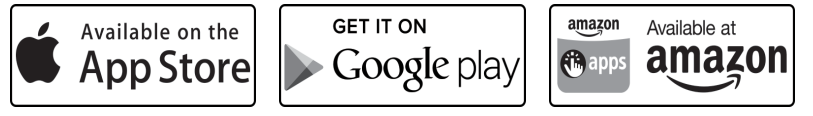

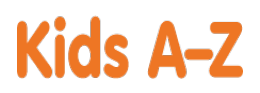

Your child has access to award-winning digital resources through Kids A-Z, Learning A-Z's website created for students. After your child logs in, each website your child's teacher has subscribed to is shown. Your child can work on assignments or select other resources for reading and writing practice.

## **Website Resources for Your Student**

# Raz-Kids

eBooks and eQuizzes at just-right reading levels (In English and Spanish)\*

# Access resources on mobile devices by downloading the Kids A-Z app from the app store. Data rates may apply.

#### **Kids A-Z Login Instructions**

Step 1: Go to <www.kidsa-z.com> Step 2: Enter or choose the teacher's username, dtressito

Step 3: Your child finds his or her username on the class chart, Luke

Step 4: Your child enters his or her password,

# **How to Register for and Receive Progress Reports**

- After your child logs in, click on the green parent button at the top right of the screen and enter your email address.
- $\bullet$ Send your email address(es) to your child's teacher at <dtressito@jacksonsd.org>
- Clip and fill out the form below and return it to your child's teacher.

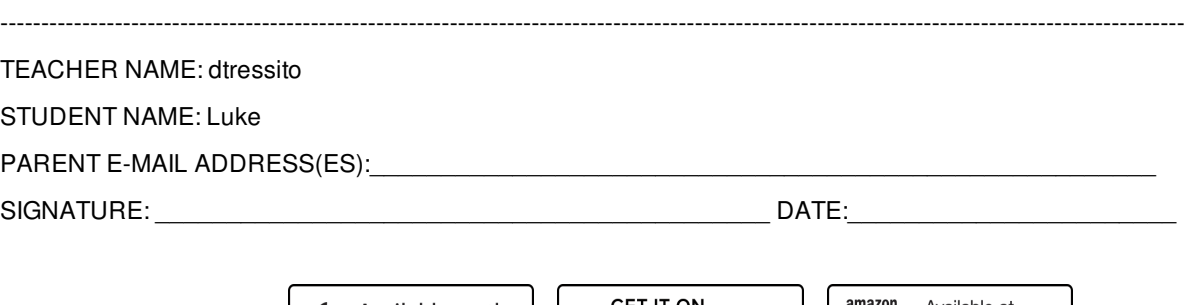

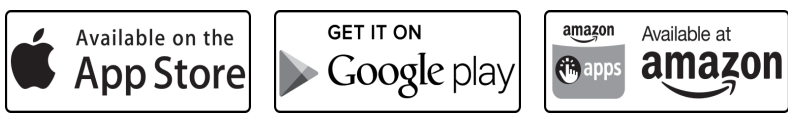

Kids A–7

Dear Parent or Guardian:

Your child has access to award-winning digital resources through Kids A-Z, Learning A-Z's website created for students. After your child logs in, each website your child's teacher has subscribed to is shown. Your child can work on assignments or select other resources for reading and writing practice.

# **Website Resources for Your Student**

# Raz-Kids

eBooks and eQuizzes at just-right reading levels (In English and Spanish)\*

# Access resources on mobile devices by downloading the Kids A-Z app from the app store. Data rates may apply.

# **Kids A-Z Login Instructions**

Step 1: Go to <www.kidsa-z.com> Step 2: Enter or choose the teacher's username, dtressito

Step 3: Your child finds his or her username on the class chart, Maria Step 4: Your child enters his or her password, mariatrial

# **How to Register for and Receive Progress Reports**

If you would like to receive activity and progress reports for your child and send him or her messages, you can register for parent access from your child's teacher. Once the teacher approves access, you can view reports and send your child messages by clicking on the parent link at the top of the screen at www.kidsa-z.com. Here are the three options for requesting access:

- $\bullet$ After your child logs in, click on the green parent button at the top right of the screen and enter your email address.
- Send your email address(es) to your child's teacher at <dtressito@jacksonsd.org>  $\bullet$
- Clip and fill out the form below and return it to your child's teacher.

-------------------------------------------------------------------------------------------------------------------------------------------------

TEACHER NAME: dtressito

STUDENT NAME: Maria

PARENT E-MAIL ADDRESS(ES):

SIGNATURE: \_\_\_\_\_\_\_\_\_\_\_\_\_\_\_\_\_\_\_\_\_\_\_\_\_\_\_\_\_\_\_\_\_\_\_\_\_\_\_\_\_\_\_ DATE:\_\_\_\_\_\_\_\_\_\_\_\_\_\_\_\_\_\_\_\_\_\_\_

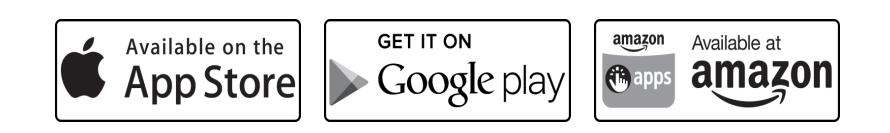

#### **Matthew**

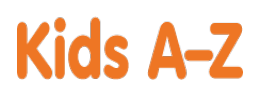

## Dear Parent or Guardian:

Your child has access to award-winning digital resources through Kids A-Z, Learning A-Z's website created for students. After your child logs in, each website your child's teacher has subscribed to is shown. Your child can work on assignments or select other resources for reading and writing practice.

## **Website Resources for Your Student**

# Raz-Kids

eBooks and eQuizzes at just-right reading levels (In English and Spanish)\*

# Access resources on mobile devices by downloading the Kids A-Z app from the app store. Data rates may apply.

## **Kids A-Z Login Instructions**

Step 1: Go to <www.kidsa-z.com> Step 2: Enter or choose the teacher's username, dtressito

Step 3: Your child finds his or her username on the class chart, Matthew Step 4: Your child enters his or her password, matthewtrial

# **How to Register for and Receive Progress Reports**

If you would like to receive activity and progress reports for your child and send him or her messages, you can register for parent access from your child's teacher. Once the teacher approves access, you can view reports and send your child messages by clicking on the parent link at the top of the screen at www.kidsa-z.com. Here are the three options for requesting access:

- After your child logs in, click on the green parent button at the top right of the screen and enter your email address.
- Send your email address(es) to your child's teacher at <dtressito@jacksonsd.org>  $\bullet$
- Clip and fill out the form below and return it to your child's teacher.

-------------------------------------------------------------------------------------------------------------------------------------------------

TEACHER NAME: dtressito

STUDENT NAME: Matthew

PARENT E-MAIL ADDRESS(ES):

SIGNATURE: \_\_\_\_\_\_\_\_\_\_\_\_\_\_\_\_\_\_\_\_\_\_\_\_\_\_\_\_\_\_\_\_\_\_\_\_\_\_\_\_\_\_\_ DATE:\_\_\_\_\_\_\_\_\_\_\_\_\_\_\_\_\_\_\_\_\_\_\_

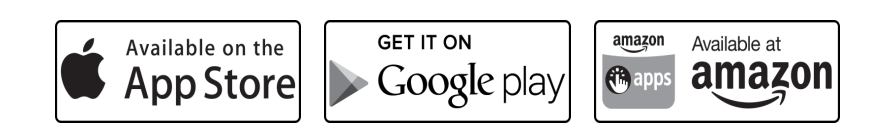

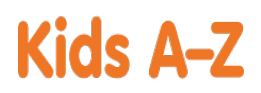

Your child has access to award-winning digital resources through Kids A-Z, Learning A-Z's website created for students. After your child logs in, each website your child's teacher has subscribed to is shown. Your child can work on assignments or select other resources for reading and writing practice.

## **Website Resources for Your Student**

Räž-Kids

eBooks and eQuizzes at just-right reading levels (In English and Spanish)\*

# Access resources on mobile devices by downloading the Kids A-Z app from the app store. Data rates may apply.

#### **Kids A-Z Login Instructions**

Step 1: Go to <www.kidsa-z.com> Step 2: Enter or choose the teacher's username, dtressito

Step 3: Your child finds his or her username on the class chart, **W** Riley

Step 4: Your child enters his or her password,

# **How to Register for and Receive Progress Reports**

- After your child logs in, click on the green parent button at the top right of the screen and enter your email address.
- $\bullet$ Send your email address(es) to your child's teacher at <dtressito@jacksonsd.org>
- Clip and fill out the form below and return it to your child's teacher.  $\bullet$

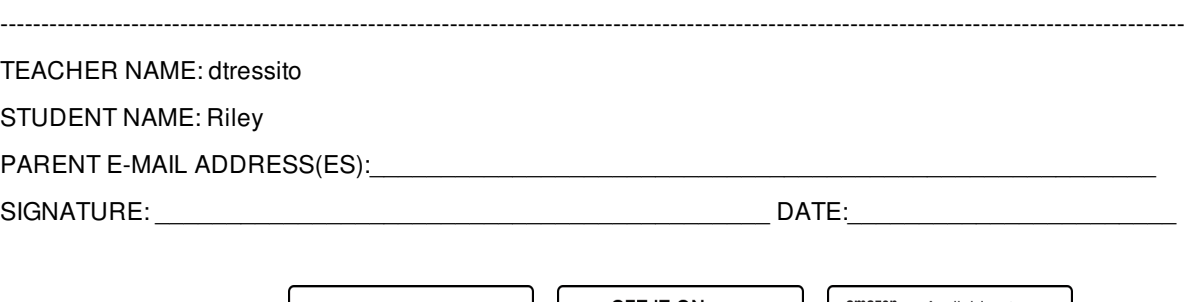

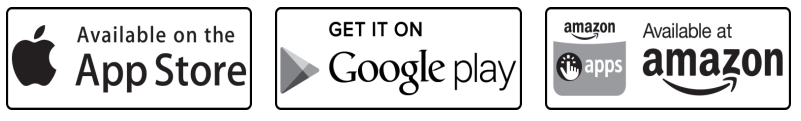

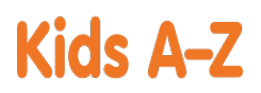

Your child has access to award-winning digital resources through Kids A-Z, Learning A-Z's website created for students. After your child logs in, each website your child's teacher has subscribed to is shown. Your child can work on assignments or select other resources for reading and writing practice.

## **Website Resources for Your Student**

Raz-Kids

eBooks and eQuizzes at just-right reading levels (In English and Spanish)\*

# Access resources on mobile devices by downloading the Kids A-Z app from the app store. Data rates may apply.

#### **Kids A-Z Login Instructions**

Step 1: Go to <www.kidsa-z.com> Step 2: Enter or choose the teacher's username, dtressito

Step 3: Your child finds his or her username on the class chart, **CD** RJ

Step 4: Your child enters his or her password,

# **How to Register for and Receive Progress Reports**

- After your child logs in, click on the green parent button at the top right of the screen and enter your email address.
- $\bullet$ Send your email address(es) to your child's teacher at <dtressito@jacksonsd.org>
- Clip and fill out the form below and return it to your child's teacher.  $\bullet$

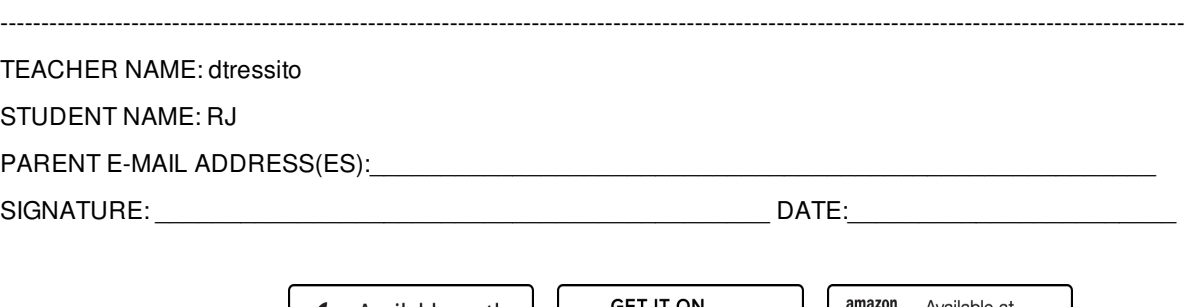

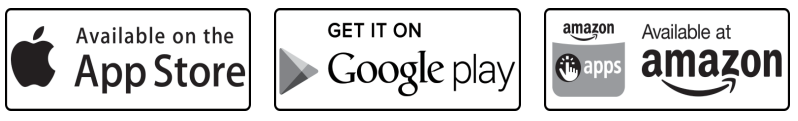

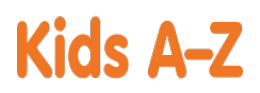

Your child has access to award-winning digital resources through Kids A-Z, Learning A-Z's website created for students. After your child logs in, each website your child's teacher has subscribed to is shown. Your child can work on assignments or select other resources for reading and writing practice.

## **Website Resources for Your Student**

Raz-Kids

eBooks and eQuizzes at just-right reading levels (In English and Spanish)\*

# Access resources on mobile devices by downloading the Kids A-Z app from the app store. Data rates may apply.

#### **Kids A-Z Login Instructions**

Step 1: Go to <www.kidsa-z.com> Step 2: Enter or choose the teacher's username, dtressito

Step 3: Your child finds his or her username on the class chart, Ryan

Step 4: Your child enters his or her password,

# **How to Register for and Receive Progress Reports**

- After your child logs in, click on the green parent button at the top right of the screen and enter your email address.
- $\bullet$ Send your email address(es) to your child's teacher at <dtressito@jacksonsd.org>
- Clip and fill out the form below and return it to your child's teacher.

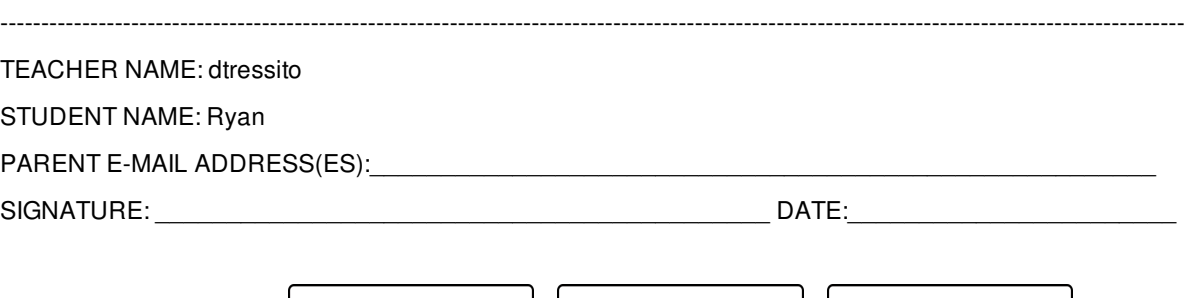

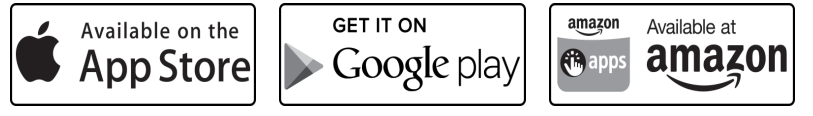

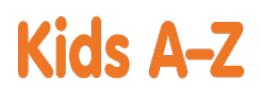

Your child has access to award-winning digital resources through Kids A-Z, Learning A-Z's website created for students. After your child logs in, each website your child's teacher has subscribed to is shown. Your child can work on assignments or select other resources for reading and writing practice.

# **Website Resources for Your Student**

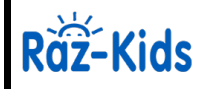

eBooks and eQuizzes at just-right reading levels (In English and Spanish)\*

## Access resources on mobile devices by downloading the Kids A-Z app from the app store. Data rates may apply.

#### **Kids A-Z Login Instructions**

Step 1: Go to <www.kidsa-z.com> Step 2: Enter or choose the teacher's username, dtressito

Step 3: Your child finds his or her username on the class chart, Samuel

Step 4: Your child enters his or her password,

# **How to Register for and Receive Progress Reports**

- After your child logs in, click on the green parent button at the top right of the screen and enter your email address.
- $\bullet$ Send your email address(es) to your child's teacher at <dtressito@jacksonsd.org>
- Clip and fill out the form below and return it to your child's teacher.

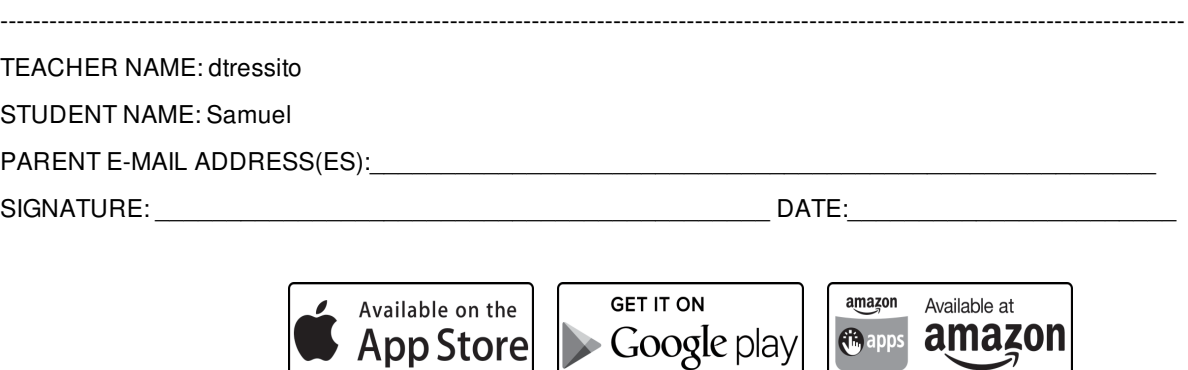